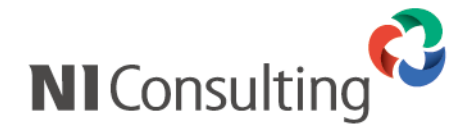

# アーカイブ機能アップデートマニュアル

<Linux – PostgreSQL 版>

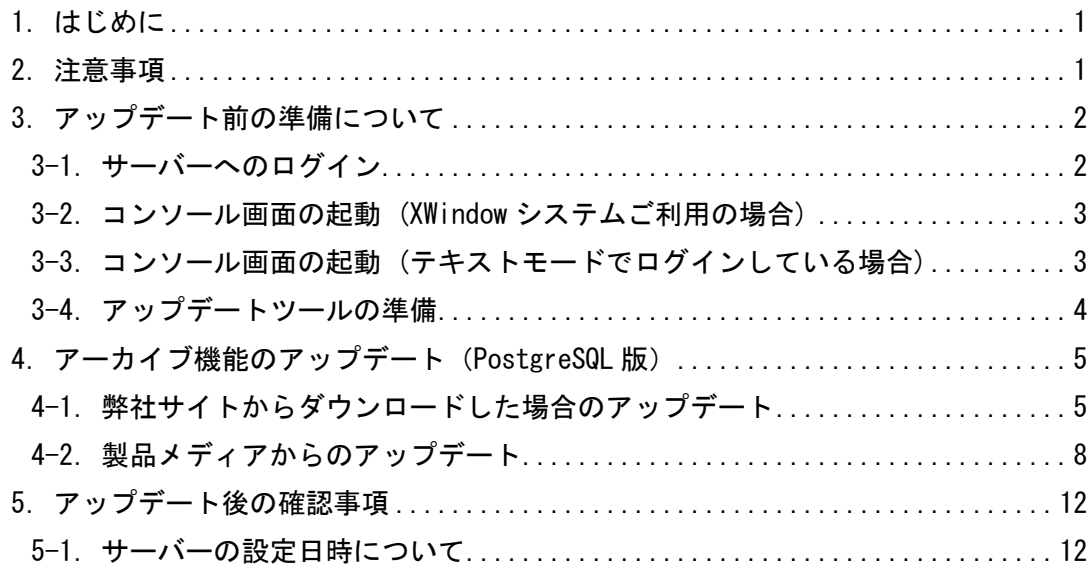

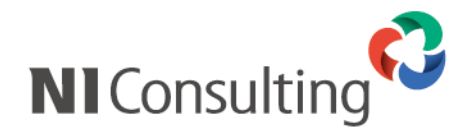

# <span id="page-1-0"></span>1.はじめに

本説明書は、株式会社 NI コンサルティング社(以下、弊社)開発の「NI コラボ」、「顧客創造日報 for WEB」、 「顧客深耕日報 for WEB」、「顧客創造日報 Type-R」、「顧客深耕日報 Type-R」、「顧客深耕日報 AO」、 「可視化日報」及び「見積共有管理」(以下、弊社製品)のデータを対象とした、アーカイブ機能のアップデート 手順に関するマニュアルです。一連の作業の流れと注意点を説明しておりますので、アップデート作業の トラブルを避ける為にも必ず手順に従い、内容をご確認ください。

# <span id="page-1-1"></span>2.注意事項

アーカイブ機能の製品動作の変更点を説明します。

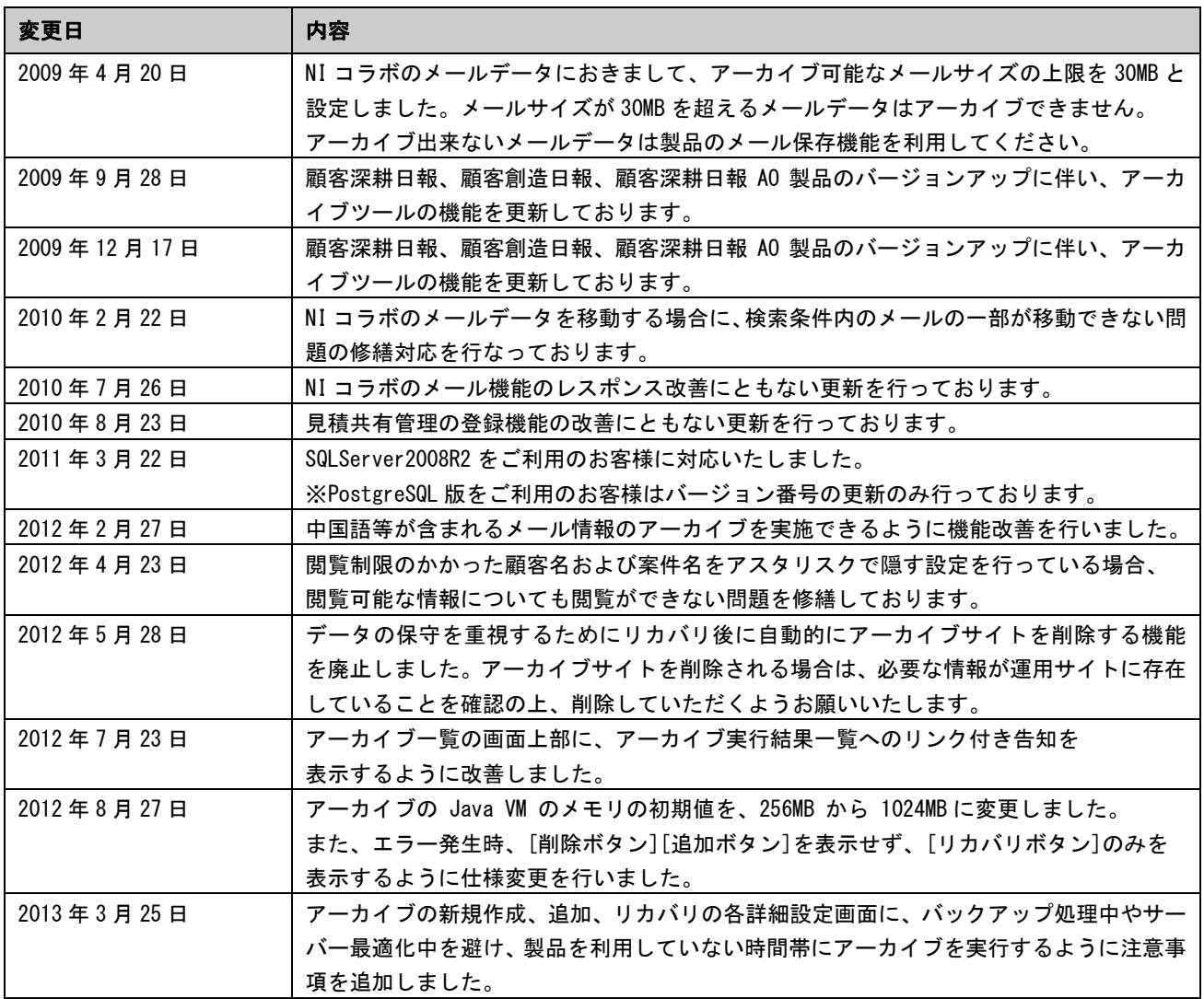

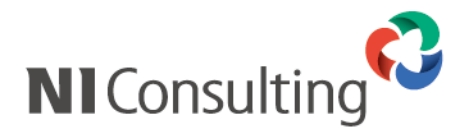

# <span id="page-2-0"></span>3.アップデート前の準備について

# <span id="page-2-1"></span>**3-1**.サーバーへのログイン

j サーバー管理者(root)のユーザーにて直接ログインしてください。 アップデート作業はすべてこのサーバー管理者(root)で実行してください。

# テキストモードでログインする場合

- Ī 1. サーバーの電源を入れ、「(ホスト名) login:」の表示まで待ちます。
- 2. root と入力して Enter を押してください。
- 3. サーバー管理者(root)のパスワードを入力して Enter を押してください。
- 4. [root@xxxxx root]# \_ となればログイン完了です。

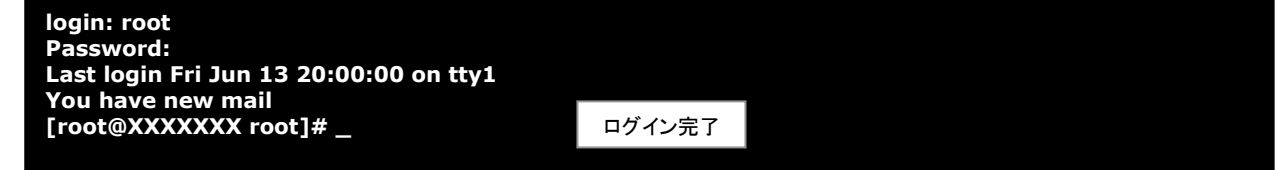

# 一般ユーザーからサーバー管理者(root)に変更する場合

# ※ リモート接続など、直接サーバー管理者(root)でログインできない場合のみ、ご利用ください。

- 1. 一般ユーザーでログインします。
- 2. su ーI と入力して Enter を押してください。 (※英小文字エス、ユー、半角スペース、半角ハイフン、英小文字エル)
- 3. サーバー管理者(root)のパスワードを入力して Enter を押してください。
- 4. [root@xxxxx root]# \_ となればログイン完了です。

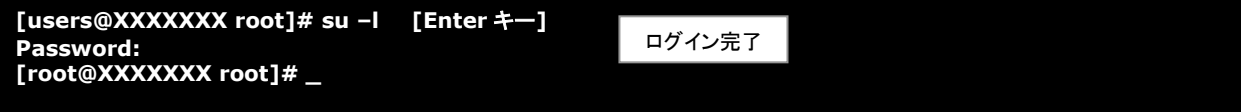

# XWindow でログインする場合

- 1. サーバーの電源を入れ、右図の画面が表示されるまで待ちます。
- 2. root と入力して Enter を押してください。
- 3. パスワードを入力する画面に切り替わったら、 サーバー管理者(root)のパスワードを入力して Enter を押してください。
- 4. パスワードの認証が完了し、デスクトップの画面が表示されれば ログイン完了です。

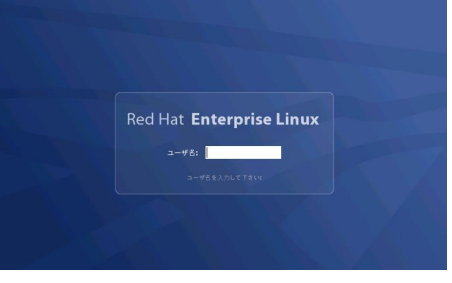

Ex).RedhatEnterpriseLinux 4

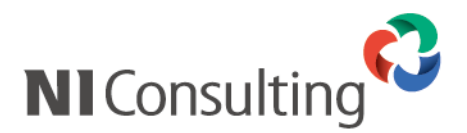

# <span id="page-3-0"></span>**3-2**.コンソール画面の起動 **(XWindow** システムご利用の場合**)**

Xwindow システムよりコマンド入力を行う場合に

必要となるコンソール画面の起動方法の手順になります。 ※テキストモードでログインした場合は飛ばしてください。

画面左上の「アプリケーション」を選択し、 「システムツール」⇒「GNOME 端末」と選択します。

※お使いのディストリビュート(OS)やバージョンの 違いによりターミナルの名称が異なる場合が ございます。 Ex) GNOME 用ターミナルエミュレー

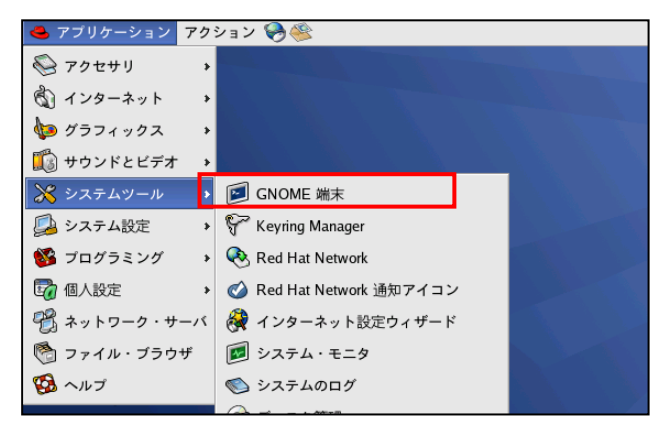

<span id="page-3-1"></span>**3-3**.コンソール画面の起動 **(**テキストモードでログインしている場合**)**

コンソール画面上で表示される日本語に文字化けが起こる場合には、以下のコマンドを実行してください。

### Red Hat 系の場合

Ī **kon** と入力して Enter <mark>を押してください。</mark>

Turbo Linux 系の場合

#### Ī **miniuni** と入力して Enter を押してください。

※リモートコンソールで接続している場合など、日本語が正しく表示される状態であれば、この作業は必要ありません。

### 以下のように画面が切り替わります。

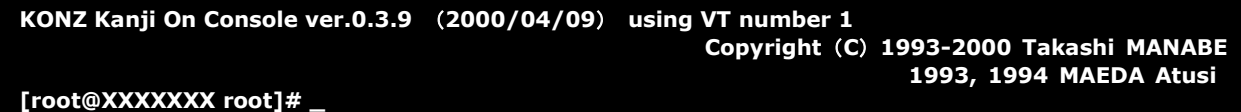

※画面は「kon」を起動した場合。

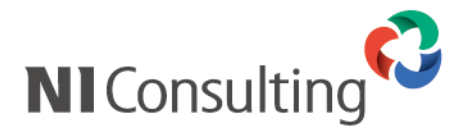

<span id="page-4-0"></span>**3-4**.アップデートツールの準備

### <アップデートツールを弊社サイトからダウンロードする場合>

弊社製品がインストールされているサーバーから外部接続が可能な場合に、本ツールをダウンロードする ことができます。下記の手順に従ってアップデートツールを準備して下さい。外部接続が不可能な場合は、 <製品メディアから実施する場合>を参照してください。

1. Linux サーバー上の/tmp ディレクトリに移動します。

cd /tmp と入力して Enter を押してください。

**[root@XXXXXXX root]# cd /tmp [root@XXXXXXX tmp]#\_**

2. 弊社ダウンロードサイトより実行プログラムをダウンロードします。

wget http://202.212.47.113/download/archive/84009130325/pgsql/niarchivesetup.tar.gz と入力し Enter を押してください。ダウンロードに成功した場合、インジケーターが 100%と表示されます。 ※インターネットに接続できない場合、実行コマンドを間違えた場合、インジケーターは表示されません。

実行コマンドをもう一度確認していただき、再度実施してください。

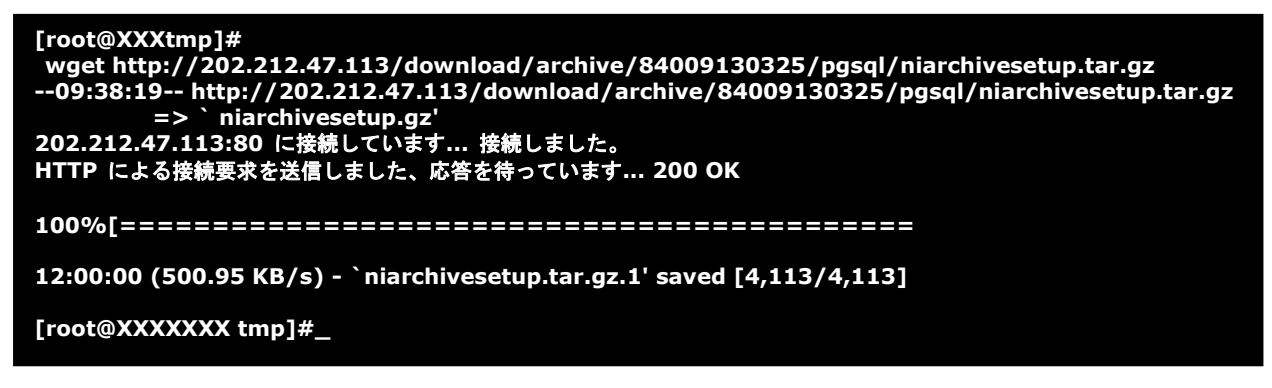

3. ダウンロードしたファイルを解凍します。

tar xzf /tmp/niarchivesetup.tar.gz と入力して Enter を押してください。

**[root@XXXXXXX tmp]# tar xzf /tmp/niarchivesetup.tar.gz [root@XXXXXXX tmp]#\_**

4. P5 の 『4-1.弊社サイトからダウンロードした場合のアップデート』の手順に進んでください。

### <製品メディアから実施する場合>

- 1. 弊社製品のアップデートメディアをご利用の場合、別紙『製品アップデートマニュアル』にある 『3-3.CD-ROM のマウント』の説明に沿って、アップデートツールの準備をして下さい。
- 2. P8 の『4-2. 製品メディアからのアップデート』の手順に進んでください。

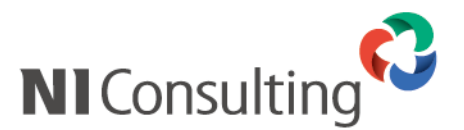

# <span id="page-5-0"></span>4.アーカイブ機能のアップデート(PostgreSQL 版)

アーカイブ機能をアップデートするにあたり、セットアッププログラムの起動からアップデートまでの一連の流れ を記載しております。記載内容をよくご確認の上、作業を実施してください。

# <span id="page-5-1"></span>**4-1**.弊社サイトからダウンロードした場合のアップデート

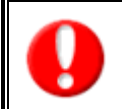

アーカイブ機能のアップデートは、弊社製品のアップデートが完了した後に行ってください。 また、WEB サーバーとデータベースサーバーを分割して運用されている場合は、 必ず先に WEB サーバーからアーカイブツールのアップデートを行ってください。

1. セットアッププログラムの実行

/tmp/niarchivesetup.sh と入力して Enter を押してください。

2. セットアップメニューが表示されるので、[1]と入力し、Enter を押してください。 中止する場合は[Q]を入力し、[Enter]を押してください。

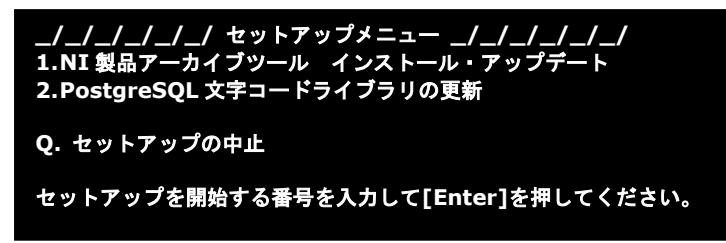

- 3. セットアップ対象とサーバーが、[●]:選択中、[]:未選択として表示されます。デフォルトでは両方とも 選択中になっておりますので、通常はそのまま Enter を押して次へ進んでください。
	- ※WEB サーバーとデータベースサーバーを分割して運用されている場合は、アップデート対象となる項目 のみを選択中にして Enter を押して次へ進んでください。

**\_/\_/\_/\_/\_/\_/\_/\_/** 実行環境の確認 **\_/\_/\_/\_/\_/\_/\_/\_/** 現在作業中のサーバーは以下のいずれの用途で運用されていますか? **[●] 0. WEB** サーバー **[●] 1. DB** サーバー 説明 **[●] :** 選択中  **[ ] :** 未選択 ※通常はそのまま **Enter** を押して次へ進んでください。 番号を入力して **Enter** を押すと選択状態が切り替わります。 番号**( 0 - 1 ) / Enter:** 選択終了 **/ Q:** 中止 **:**

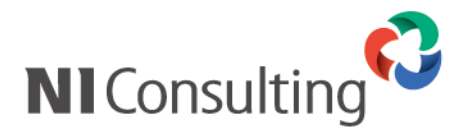

4. アップデート前の確認画面が表示されるので、Enter を押して次へ進んでください。

**\_/\_/\_/\_/\_/\_/\_/** アップデートの確認 **\_/\_/\_/\_/\_/\_/\_/** アーカイブツールをアップデートします。 アップデートを開始します。よろしいですか? **[Y]:** 実行 **/ Q:** アップデートの中止 **:**

5. アップデートが開始され、アップデート状況が表示されます。 「アーカイブツールのアップデートが完了しました。製品のシステム設定画面から操作してください」の メッセージが表示されましたら、アーカイブツールのアップデートは完了です。

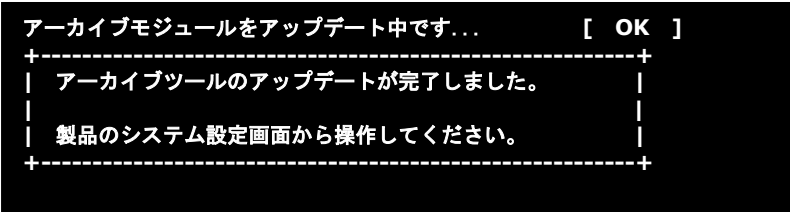

6. 続けて[7]の PostgreSQL 文字コードライブラリの更新が自動で起動します。 [Y または y]と入力し、[Enter]を押してください。 中止する場合は[Q または q]と入力し、[Enter]を押してください。 ※本処理は DB サーバー用の更新になりますので、WEB サーバーの場合は処理が中止します。

**\_/\_/\_/\_/\_/\_/\_/\_/\_/\_/** 実施の確認 **\_/\_/\_/\_/\_/\_/\_/\_/\_/\_/ PostgreSQL** 文字コードライブラリの更新を実施します。 更新作業中は **PostgreSQL** を停止します。 そのため、弊社製品に一時的にアクセスできなくなります。 実施する場合「**Y** または **y**」を入力し **Enter** キーを押下してください。

**[Y** または **y]:**実施 **/ [Q** または **q]:**中止 :

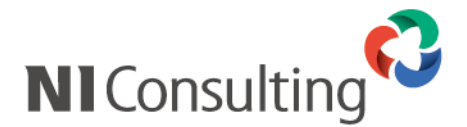

7. PostgreSQL ライブラリの更新が開始され、作業状況が表示されます。 「PostgreSQL ライブラリの更新が完了しました。セットアップメニューに戻ります。」の メッセージが表示されましたら、アーカイブツールのインストールは完了です。

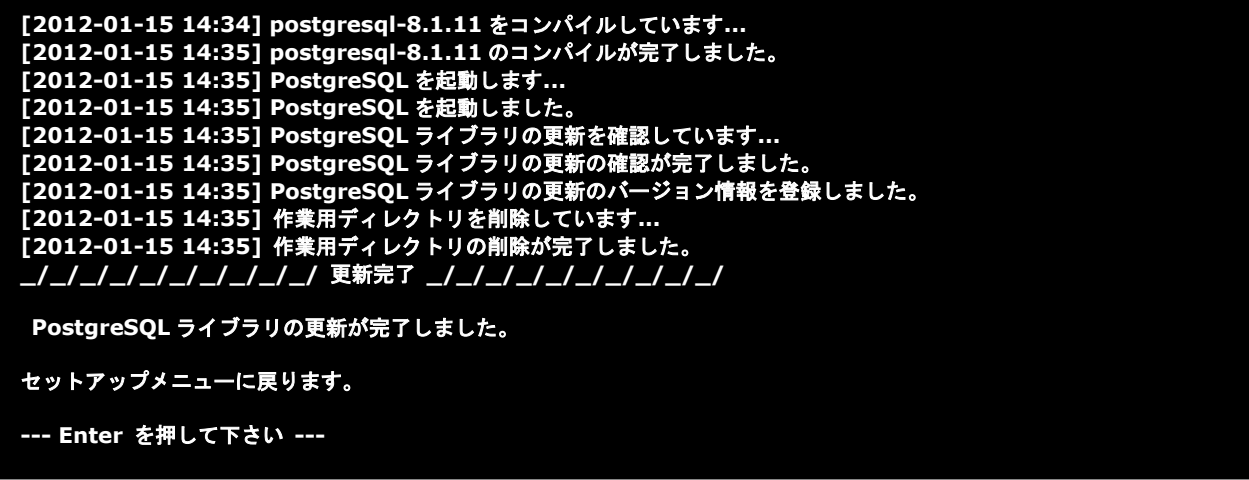

- 8. 以上で、アーカイブツールのアップデートは完了です。 セットアップメニューに戻ったら、[Q]を入力し、Enter を押してセットアッププログラムを終了させます。
- 以上で、アーカイブ機能のアップデートは完了となります。

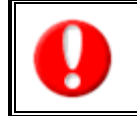

アーカイブツールをアップデート済で PostgreSQL 文字コードライブラリの更新がされていない場合は、 個別に PostgreSQL 文字コードライブラリの更新を実施してください。 文字コードライブラリの更新状況については弊社製品のシステム設定画面「サーバー環境」をご確認ください。

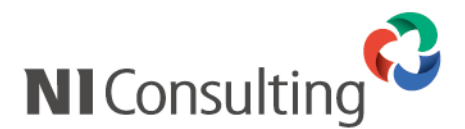

# <span id="page-8-0"></span>**4-2**.製品メディアからのアップデート

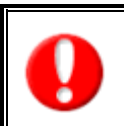

アーカイブ機能のアップデートは、弊社製品のアップデートが完了した後に行ってください。

WEB サーバーとデータベースサーバーを分割して運用されている場合は、 WEB サーバー、データベースサーバーの順番にアーカイブツールのアップデートを行ってください。

- 1. セットアッププログラムの実行 /mnt/cdrom/niaddsetup.sh と入力して、[Enter]キーを押してください。
- 2. セットアップ開始画面が表示されるので、セットアップを開始する場合はそのまま[Enter]を押してください。 中止する場合は[N]を入力し、[Enter]を押してください。

株式会社 NI コンサルティング (http://www.ni-consul.co.jp/)

 追加セットアップを開始します。(nisetup.sh v4.1.6) よろしいですか? ([Y]/N) :

3. セットアップメニューが表示されるので、[4]と入力し、[Enter]を押してください。 中止する場合は[Q]を入力し、[Enter]を押してください。

\_/\_/\_/\_/\_/\_/\_/\_/\_/\_/\_/\_/\_/\_/ セットアップメニュー \_/\_/\_/\_/\_/\_/\_/\_/\_/\_/\_/\_/\_/\_/

- 1. NI 製品インストール ( NI コラボ、顧客創造日報、顧客深耕日報 ...他 )
- 2. NI 製品バックアップ設定
- 3. NI SSH Server インストール ( OpenSSH )
- 4. NI 製品アーカイブツール インストール・アップデート
- 5. リモートコンサルティングセンサー インストール
- 6. PostgreSQL 文字コードライブラリの更新
- 0. インストールファイルの削除

セットアップを開始する番号を入力して[Enter]を押してください。 番号( 0 - 6 ) / Enter: 選択終了 / Q: セットアップの終了 : 4

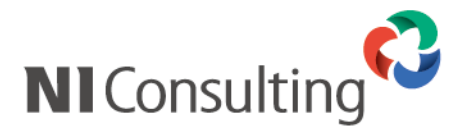

4. セットアップ対象とサーバーが、[●]:選択中、[ ]:未選択として表示されます。デフォルトでは両方とも 選択中になっておりますので、通常はそのまま[Enter]を押して次へ進んでください。 ※WEB サーバーとデータベースサーバーを分割して運用されている場合は、インストール対象となる項目 のみを選択中にして[Enter]を押して次へ進んでください。

\_/\_/\_/\_/\_/\_/\_/\_/\_/\_/\_/\_/\_/\_/ 実行環境の確認 \_/\_/\_/\_/\_/\_/\_/\_/\_/\_/\_/\_/\_/\_/

現在作業中のサーバーは以下のいずれの用途で運用されていますか?

 $\begin{bmatrix} \bullet \\ \bullet \end{bmatrix}$  0. WEB  $\pm -\lambda \dot{\bullet}$ [●] 1. DB サーバー

説明 [●] : 選択中 [ ] : 未選択

※通常はそのまま Enter を押して次へ進んでください。

番号を入力して Enter を押すと選択状態が切り替わります。 番号( 0 - 1 ) / Enter: 選択終了 / Q: 中止 :

5. インストール前の確認画面が表示されるので、Enter を押して次へ進んでください。

 $1$ ノノノノノノノノ// インストール情報の確認 ノノノノノノノノノノ アーカイブツールをアップデートします。 アップデートを開始します。よろしいですか? [Y]: 実行 / Q: インストールの中止 :

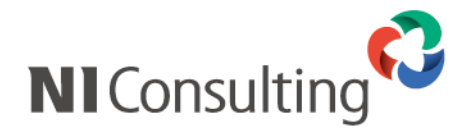

6. インストールが開始され、インストール状況が表示されます。 「アーカイブツールのインストールが完了しました。製品のシステム設定画面から操作してください」の メッセージが表示されましたら、アーカイブツールのインストールは完了です。

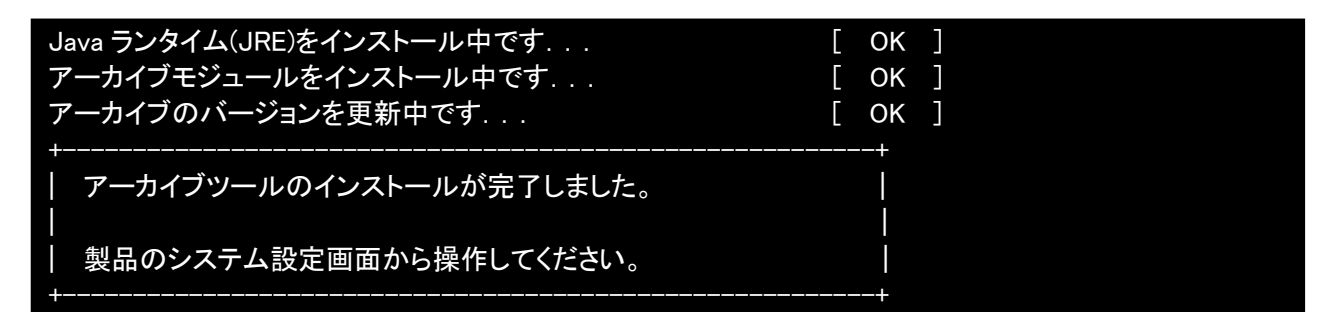

7. 続けて[7]の PostgreSQL 文字コードライブラリの更新が自動で起動します。[Y または y]と入力し、 [Enter]を押してください。 中止する場合は[Q または q]と入力し、[Enter]を押してください。 ※本処理は DB サーバー用の更新になりますので、WEB サーバーの場合は処理が中止します。

\_/\_/\_/\_/\_/\_/\_/\_/\_/\_/ 実施の確認 \_/\_/\_/\_/\_/\_/\_/\_/\_/\_/

 PostgreSQL 文字コードライブラリの更新を実施します。 更新作業中は PostgreSQL を停止します。 そのため、弊社製品に一時的にアクセスできなくなります。 実施する場合「Y または y」を入力し Enter キーを押下してください。

[Y または y]:実施 / [Q または q]:中止 :

8. PostgreSQL ライブラリの更新が開始され、作業状況が表示されます。 「PostgreSQL ライブラリの更新が完了しました。セットアップメニューに戻ります。」の メッセージが表示されましたら、アーカイブツールのインストールは完了です。

[2012-01-15 14:34] postgresql-8.1.11 をコンパイルしています... [2012-01-15 14:35] postgresql-8.1.11 のコンパイルが完了しました。 [2012-01-15 14:35] PostgreSQL を起動します... [2012-01-15 14:35] PostgreSQL を起動しました。 [2012-01-15 14:35] PostgreSQL ライブラリの更新を確認しています... [2012-01-15 14:35] PostgreSQL ライブラリの更新の確認が完了しました。 [2012-01-15 14:35] PostgreSQL ライブラリの更新のバージョン情報を登録しました。 [2012-01-15 14:35] 作業用ディレクトリを削除しています... [2012-01-15 14:35] 作業用ディレクトリの削除が完了しました。  $11111111111$  更新完了 ノノノノノノノノノ PostgreSQL ライブラリの更新が完了しました。

セットアップメニューに戻ります。

--- Enter を押して下さい ---

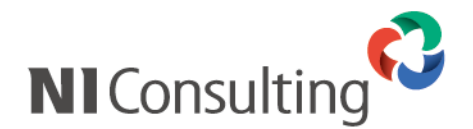

9. 以上で、アーカイブツールのインストールは完了です。 セットアップメニューに戻ったら、[Q]を入力し、[Enter]を押してセットアッププログラムを終了させます。

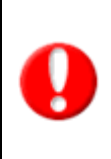

手順④で「WEB サーバー」または「DB サーバー」を選択した場合は、残りのサーバーに対しても、 アーカイブツールのアップデートを実施してください。

アーカイブツールをインストール済で PostgreSQL 文字コードライブラリの更新がされていない場合は、 個別に PostgreSQL 文字コードライブラリの更新を実施してください。

10. 次に定期実行システムをインストールします。 詳しい手順については別紙『システム設定マニュアル』の"運用管理"の章の 「定期実行設定」ページをご参照ください。

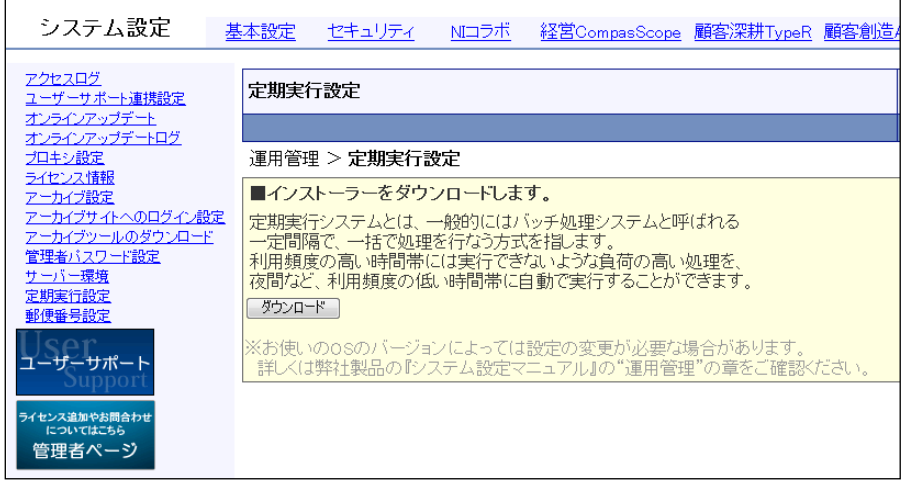

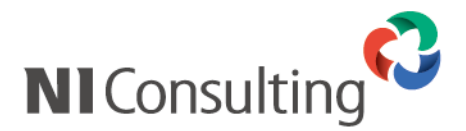

# <span id="page-12-0"></span>5.アップデート後の確認事項

# <span id="page-12-1"></span>**5-1**.サーバーの設定日時について

サーバーの設定日時を確認してください。

### サーバー管理者(root)ユーザーで、以下のコマンドを実行します。

1. サーバーの設定日時を確認します。 date と入力して [Enter] を押してください。

[root@NISFA ~]# date 2009 年 2 月 24 日 火曜日 18:15:18 JST

2. サーバーの設定日時を変更します。 date MMDDhhmmYYYY ※と入力して [Enter] を押してください。

前回実行日時 [root@NISFA ~]# date 081312002009 2009 年 8 月 13 日 木曜日 12:00:00 JST

※MMDDhhmmYYYY は月・日・時間・分・年の略です。 設定例)2009 年 8 月 13 日 12 時 00 分とする場合は、date 081312002009 と入力してください。

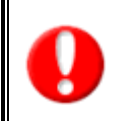

[Web サーバーとデータベースサーバーを分割して運用されている場合] サーバー間で 10 分以上時間差がある場合、アーカイブ設定画面に注意メッセージが表示されます。 また、アーカイブの設定ボタン(「アーカイブ新規作成」「追加」「リカバリ」)が表示されません。

○ 商標

本説明書に登場する会社名、製品名は各社の登録商標、商標です。

○ 免責

本説明書に掲載されている手順による操作の結果、ハード機器に万一障害などが発生しても、弊社では一切の責任 を負いませんのであらかじめご了解ください。

○ 発行

2013 年 3 月 25 日 第 10 版

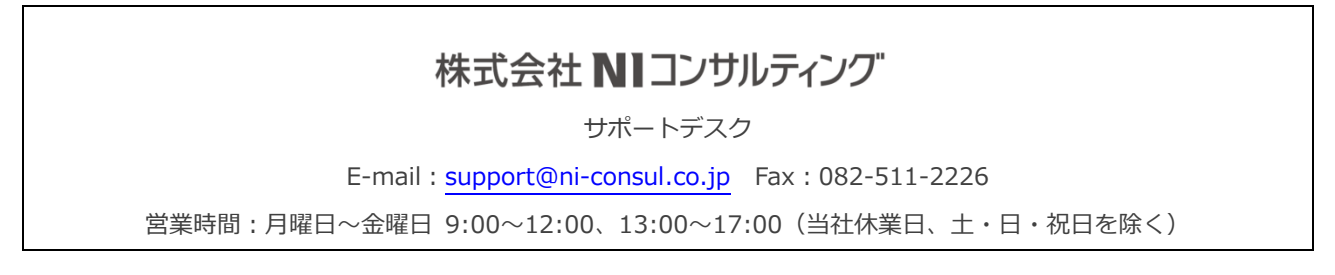